## PHOTOSHOP CC perus 5.

#### Tekstin lisääminen ja muokkaus

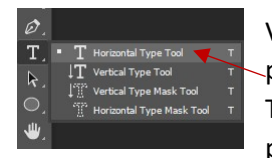

Voit lisätä kuvan päälle tekstiä ja tehdä siitä vaikka postikortin. Valitse Tools-paneelista Horizontal Type Tool. Piirrä haluamaasi kohtaan hiiren vasen pohjassa tekstikehys. Sillä, onko se oikean

kokoinen tai oikeassa kohdassa, ei ole väliä, niitä voidaan tarvittaessa muokata myöehmmin. Kirjoita haluamasi teksti näppäimistöllä.

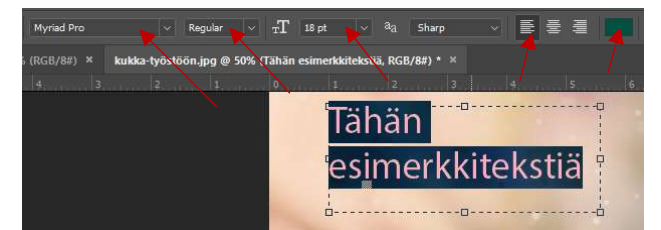

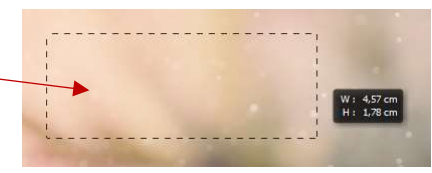

Kun teksti on aktiivinen (maalattu hiiren vasemmalla) voit muokata sen tyyliä yläpaneelista. Voit vaihtaa pudotusvalikosta fonttia, leikkausta, kokoa, rivitystä sekä fontin väriä.

Uutena ominaisuutena CCversiossa voit etsiä esim.

lihavoituja fontteja kirjoittamalla fonttikenttään sanan bold. Ohjelma etsii kaikki ne fontin, joista löytyy lihavoitu leikkaus.

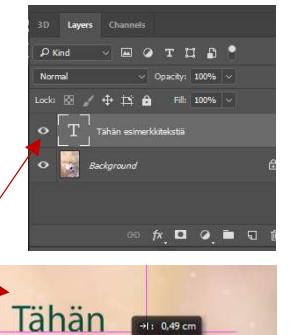

esimerkkitekstiä

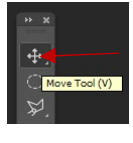

Jos haluat siirtää tekstiä toiseen paikkaan, valitse Tools-paneelista Move, tool. Varmista Layers-paneelista, että tekstitaso on aktiivinen (vaalean harmaa pohja). Tartu tekstikehystä hiiren vasemmalla ja raahaa oikeaan paikkaan.

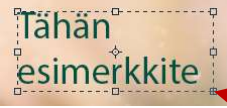

Jos tekstisi ei mahdu alkuperäiseen tekstikehykseen vaan osa teksistä jää piiloon, tartu tekstikehyksen kulmassa

olevasta laatikosta ja vedä tekstikehystä hiiren vasen pohjassa ulospäin. Piilossa ollut

teksti tulee näkyville.

Jos haluat myöhemmin muokata tekstin sisältöä tai ulkoasua, valitse teksityökalu, klikkaa tekstiä tai maalaa se, niin pääset tekemään muutokset.

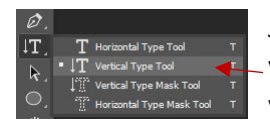

Jos halat sijoittaa tekstin kulkemaan vaakatason sijaan ylhäältä alaspäin, valitse Tools-paneelista Vertical Type Tool. Piirrä tekstikehys hiiren vasemmalla ja kirjoita teksti näppäimistöllä. Teksti on muokattavissa ja

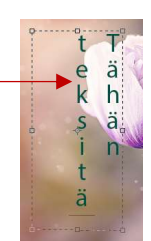

siirreltävissä samaan tapaan kuin vaakatasoon kirjoitettu teksti.

Text wrap

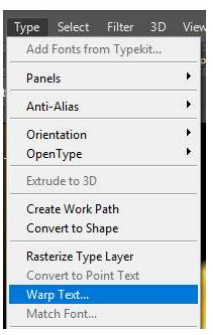

Voit lisätä tekstiisi erilaisia kaaristuksia text wraptoiminnolla. Kirjoita haluamasi teksti ja maalaa se hiiren vasemmalla. Valitse Type/Wrap Text. Valitse Stylepudotusvalikosta tyyli, jolla haluat kaareuttaa tekstiäsi.

Bend-kohtasta voit säätää tekstin kallistusta ja Distrotion-kohdista teksin etäisyyttä.

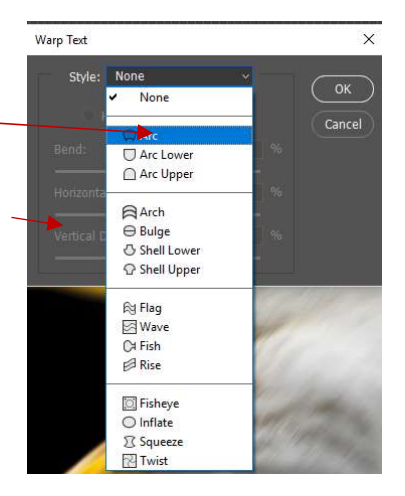

## Efektit

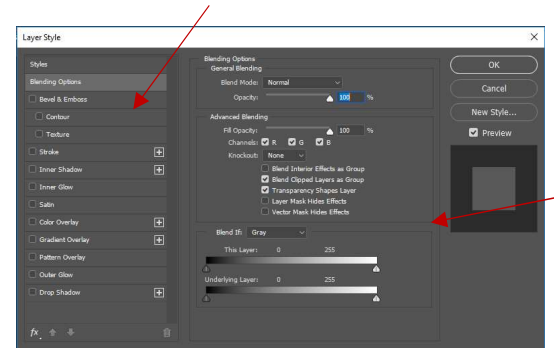

Voit muokata minkä tahasa tason tyyliä, oli se sitten valokuva, teksti, vektorigrafiikkaa tai itse piirtämääsi jälkeä. Efektejä voi olla päällä samanaikaisesti yksi tai useampia. Kaksoisklikkaa Layers-paneelissa haluamasi tason kohdalla. Layer Style-ikkuna aukeaa.

Ensimmäisellä välilehdellä Blendin Options voit säätää kyseisen tason läpinäkyvyyttä. Opacity-arvon ollessa 100 %

taso on täysin peittävä. 0 %:lla se on täysin läpinäkyvä. Kokeile haluamaasi peittävyysarvoa.

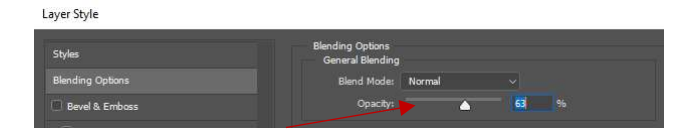

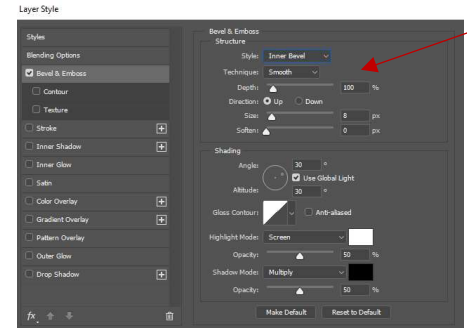

## Uuden tason luominen

Bevel &

Emboss –ikkunassa voit säätää tasolle 3-ulotteista tunnelmaa.

Stroke-ikkunassa voit valita tasolle ääriviivan ja säätää sitä. Voit luoda sisästä varjoa (Inner Shadow), sisäistä hehkua (Inner Glow), ulosta hehkua (Outer Glow) sekä heittovarjoa (Drop Shadow).

Efekti kohdistuu ainoastaan valittuna olevaan tasoon. Hyväksy lopuksi OK:lla.

Kun luot uuden tekstikehyksen, ohjelma luo automaattisesti sille

oman kehyksen. Samoin tapahtuu, kun kopioit ja liität materiaalia toisesta tiedostosta. Jos kuitenkin haluat piirtää tai maalata dokumenttiin kannattaa sinun luoda sille uusi oma taso, jotta voit jälkikäteen muokata, siirtää ja tarvittaessa poistaa sen. Valitse yläpalkiusta Layer/New/Layer. Ikkuna

Layer from Background...

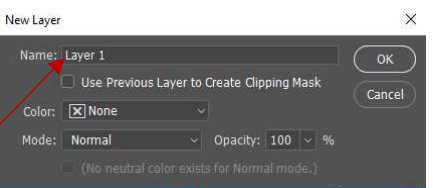

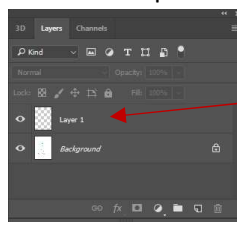

aukeaa. Ohjelma ehdottaa uudelle tasolle nimeksi Layer 1. Hyväksy OK:lla. Uusi tyhjä taso ilmestyy myös Layers-paneeliin Background-tason yläpuolelle.

#### Piirto- ja maalaustyökalut

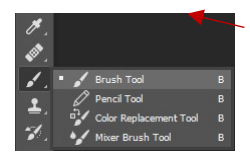

Valitse Tools-paneelista Brush Tool. Valitse joko Swathces-paneelista tallentamasi väri tai uusi väri Set Foreground color –kohdasta Tools-

paneelista. Piirrä haluamasi elementti hiiren vasen pohjassa. Yläpaneelista voit säätää siveltimen kokoa, kovuutta ja tyyliä, sekä peittävyyttä.

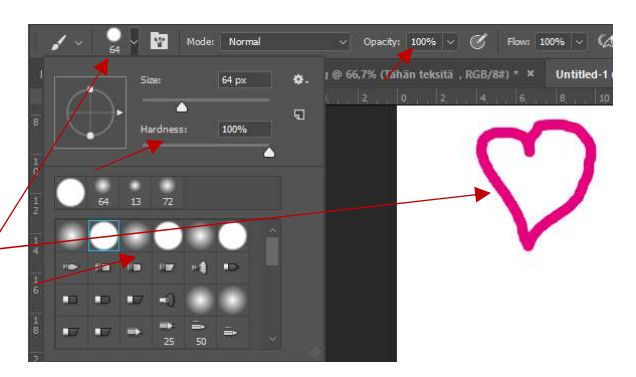

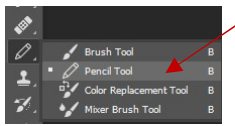

Halutessasi kynämäisempää jälkeä, valitse Tools-paneelista Pencil Tool. Työkalu toimii samaan tapaan, kuin Brush Tool ja samat valinnat ovat valittavissasi myös yläpaneelista.

#### Valmiit vektorielementit

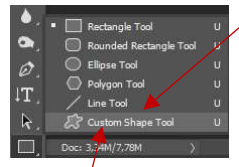

Text Only<br>Small Thumbnail Small Thumbnail<br>Large Thumbnail<br>Small List<br>Large List Preset Manager Reset Shapes...<br>Load Shapes...<br>Save Shapes...<br>Replace Shape

All<br>All<br>Animals<br>Arrows<br>Artistic Textures<br>Banners and Awards<br>Film

Film<br>Grames<br>GrightBulb<br>Lystic Pack<br>Nusic<br>Napes<br>Ornaments<br>Symbols<br>Symbols

Voit luoda vektorigrafiikka valmiilla muodoilla, jotka löytyvät Tools-paneelista. Valitse haluamasi muoto, paina hiiren vasen pohjaan ja vedä muoto halutun kokoiseksi. Jos haluat

tasaisia neliötä tai ympyröitä, paia Shift pohjaan näppäimistöstä. Yläpaneelista voit valita muodolle värin, ääriviivan värin, ääriviivan paksuuden sekä tyylin.

Custom Shape Tool-valikosta löytyy runsaasti enemmän piirosmaisia muotoja. Valitse yläkategoria tai selaa kaikkia muotoja.

Saat kateogiat näkyville klikkaamalla hammasrata-Rename S<br>Delete Sha

merkkiä. Lista aukeaa.

Valinnan jälkeen piirrä muoto hiiren vasen pohjassa ja valitse värivalinnat yläpaneelista.

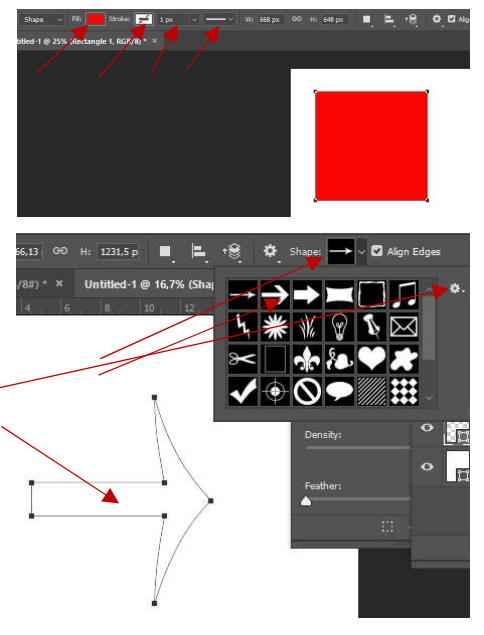

# Uuden dokumentin luominen

Kun haluat lähteä luomaan kokonaan uutta dokumenttia, johon piirrät, maalaat tai asettelet vektorielementtejä tai johon koostat kollaasia useammasta tiedostosta tuodusta materiaalista

valitse File/New. Valintaikkuna aukeaa. Print-otsakkeen alta löydät esim. A4:n.

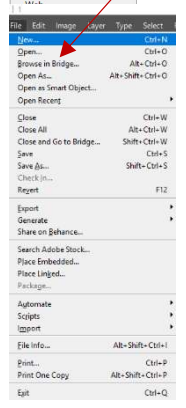

Varmista vielä Color Modekohdasta, että valittuna on CMYKväriavaruus, jos olet mahdollisesti tulostamassa tai painamassa työsi. Luo uusi dokumentti painamalla Create-nappia.

Tyhjä dokumentti

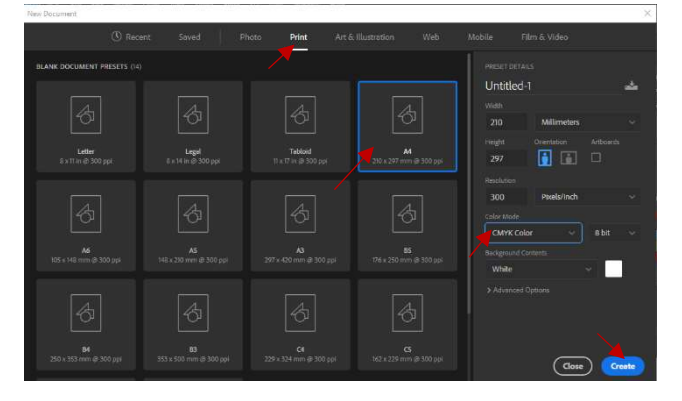